### Cash Receipts

# R. Reports Menu: 2. Code File Report

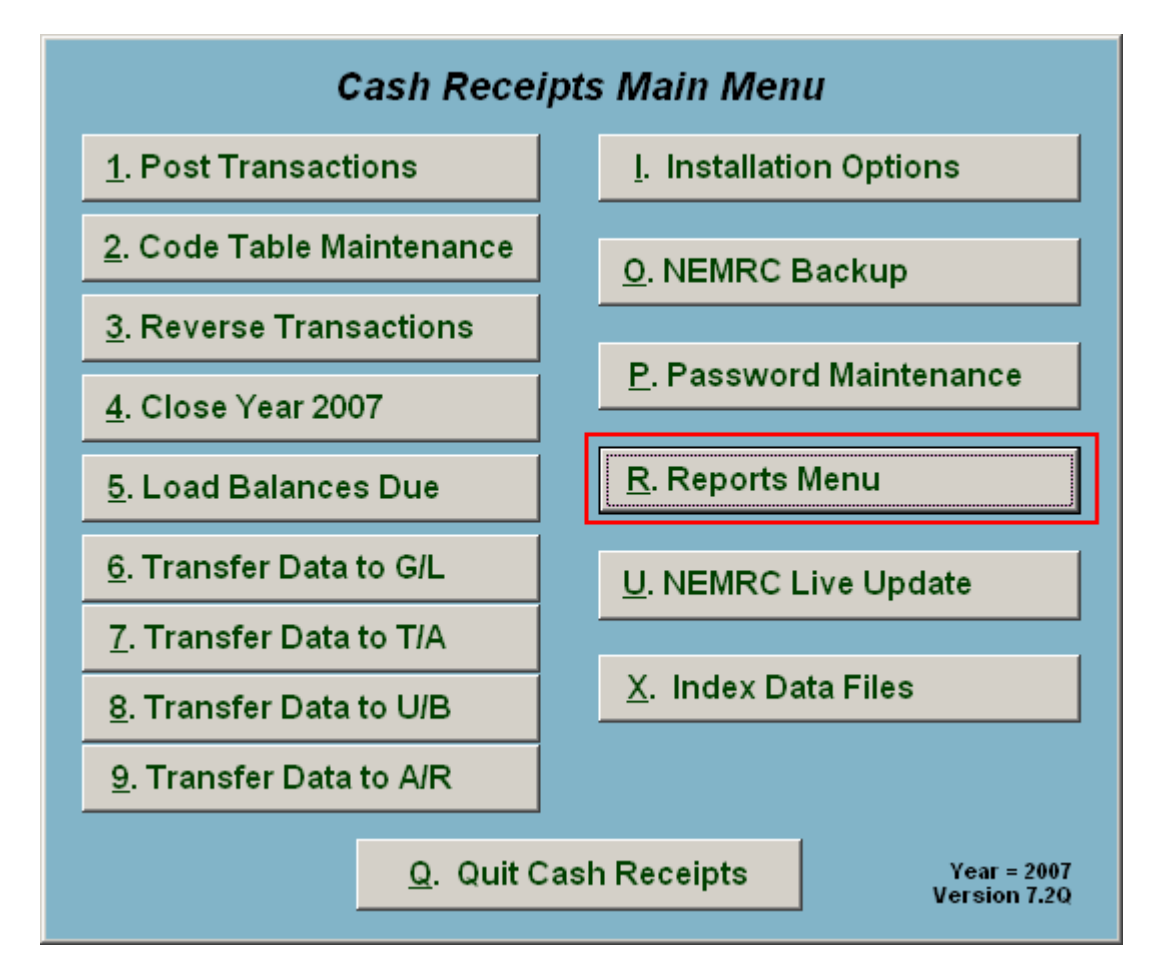

Click on "R. Reports Menu" from the Main Menu and the following window will appear:

### Cash Receipts

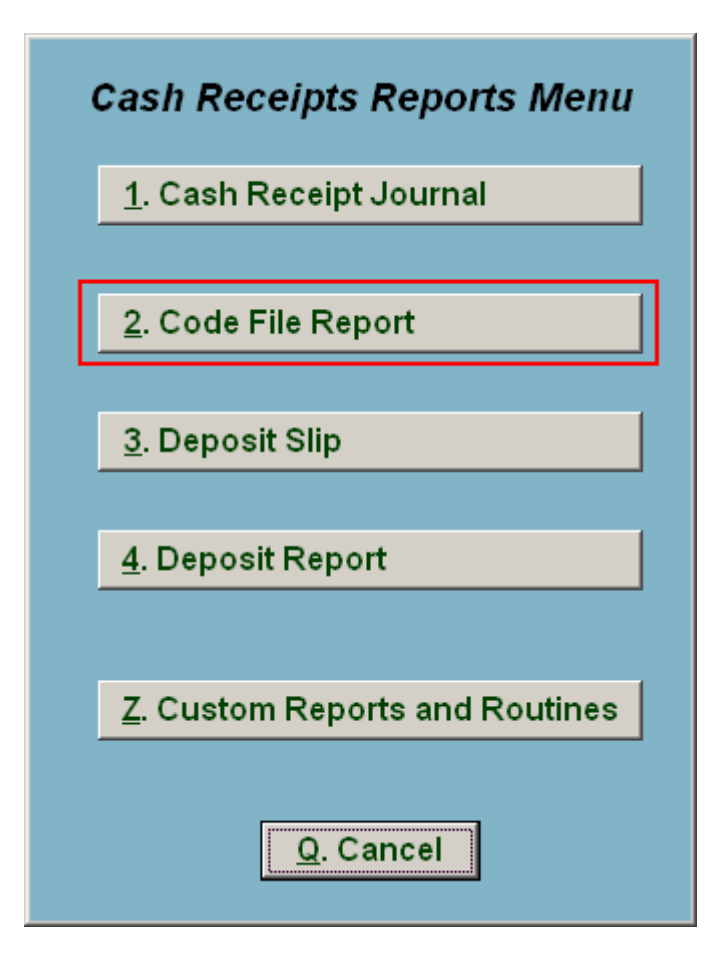

Click on "2. Code File Report" from the Reports Menu and the following window will appear:

#### Cash Receipts

## Code File Report

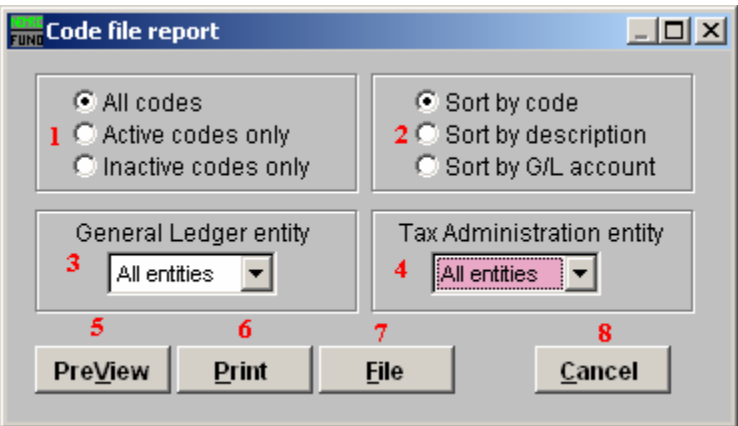

- 1. All codes OR Active codes only OR Inactive codes only: Select the option of code status on which you wish to report.
- 2. Sort by code OR description OR G/L account: This report can be print by the assign code, the assigned description or the revenue account assigned to the code.
- 3. General Ledger entity: Select from the drop down list the General Ledger link condition on which to restrict the code reporting.
- 4. Tax Administration entity: Select from the drop down list the tax administration link condition on which to restrict the code reporting.
- **5. PreView:** Click this button to preview. Refer to GENERAL PREVIEW for more information.
- 6. Print: Click this button to print. Refer to GENRAL PRINTING for more information.
- 7. File: Click this button to save on this computer. Refer to GENERAL FILE for more information.
- 8. Cancel: Click "Cancel" to cancel and return to the previous screen.